## Pakendiaruande audiitorkontrolli kokkuvõte

## Pakendiaruande audiitorkontrolli kokkuvõtte sisestamine

Audiitorkontrolli kokkuvõtte lisamiseks peab kõigepealt olema sisestatud vastav pakendiaruanne, millele soovitakse auditit lisada.

Vastav pakendiaruanne tuleb süsteemist üles otsida ja avada. Selleks tuleb pakendiregistrisse sisselogituna valida siniselt menüüribalt "Pakendiaruanded".

Süsteem kuvab ettevõtte aruanded. Järgmisena tuleb leida aruanne, millele soovitakse audiitorkontrolli kokkuvõtet lisada ja klikkida vastava rea lõpus oleval "…" märgil.

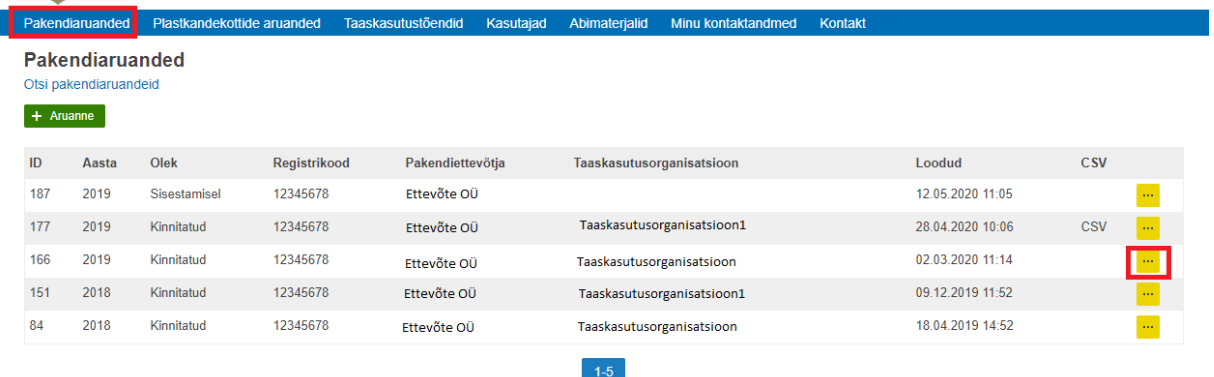

Süsteem kuvab pakendiaruande. Auditi lisamiseks tuleb klikkida pakendiaruande vormil auditi sektsioonis nupul  $, +$  lisa audit".

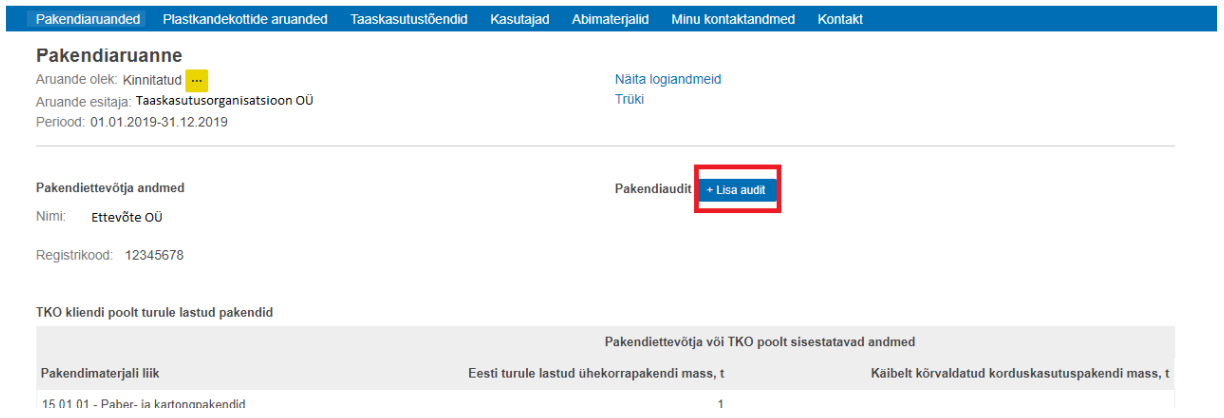

Süsteem kuvab auditi lisamise akna, kus tuleb sisestada vandeaudiitori isikukood ja klikkida nupul "Otsi".

Otsingu tulemusel täidab süsteem audiitori nime ning temaga seotud ettevõtte andmed.

Järgmisena tuleb valida rippmenüüst auditi otsus ja lisada auditi fail, klikkides nupul "Vali fail".

Olles enda arvutist sobiva faili leidnud ja üles laadinud, kuvab süsteem faili nime auditi failinime andmeväljal. Viimasena tuleb toiming salvestada.

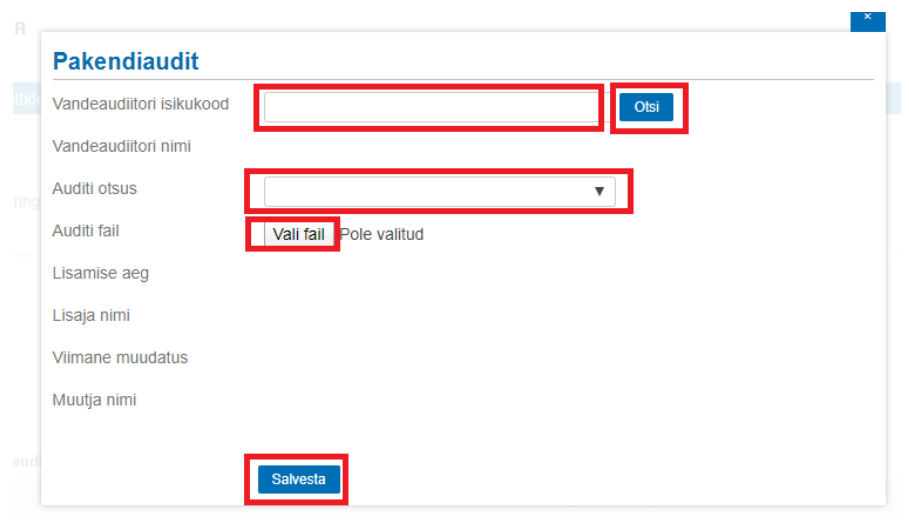

Süsteem kontrollib, et kõik kohustuslikud väljad on täidetud ja salvestab andmed andmebaasis ning laeb auditifaili PAKISesse. Audiitorkontrolli kokkuvõtte fail kuvatakse pakendiaruande vormil.

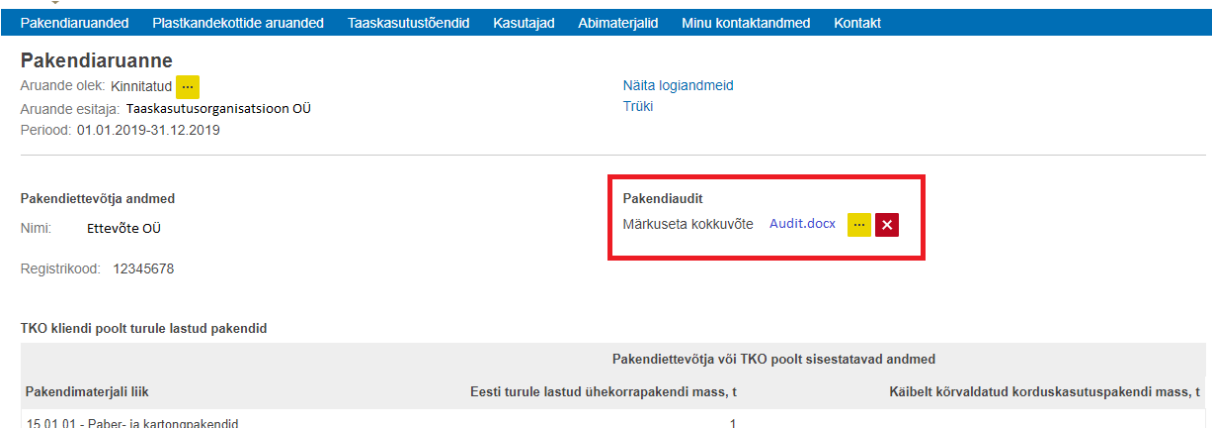

## Pakendiaruande audiitorkontrolli kokkuvõtte muutmine

Vajadusel on võimalik PAKISesse laetud audiitorkontrolli kokkuvõtet muuta.

NB! Tavakasutaja saab muuta vaid käimasoleva aruandlusperioodi auditeid, st eelmise ja vanemate aastate auditite muutmiseks/kustutamiseks peab pöörduma peakasutaja poole.

Juba üles laetud audiitorkontrolli kokkuvõtte muutmiseks tuleb avada vastav pakendiaruanne. Selleks peab pakendiregistrisse sisselogituna valima siniselt menüüribalt "Pakendiaruanded", leida aruanne, mida soovitakse muuta ja klikkida vastava rea lõpus oleval "…" märgil.

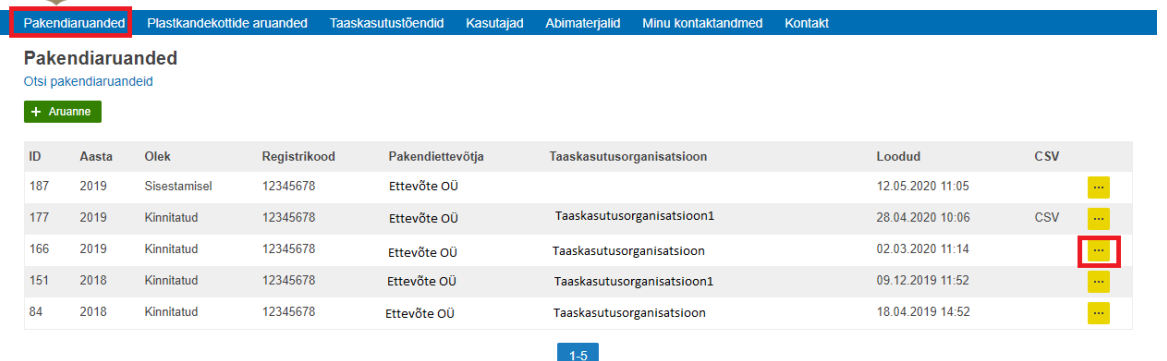

Süsteem kuvab pakendiaruande vormil auditikokkuvõtte sektsioonis eelnevalt sisestatud audiitori arvamuse ja digiallkirjastatud faili. Muutmiseks tuleb klikkida "…" nupul.

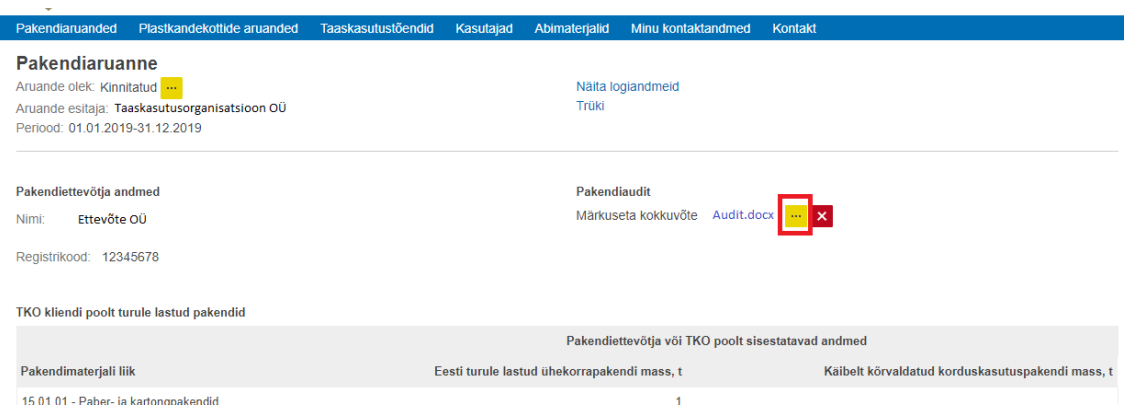

Süsteem kuvab audiitorkokkuvõtte akna koos andmetega, viia sisse vajalikud muudatused ja klikkida nupul "Salvesta".

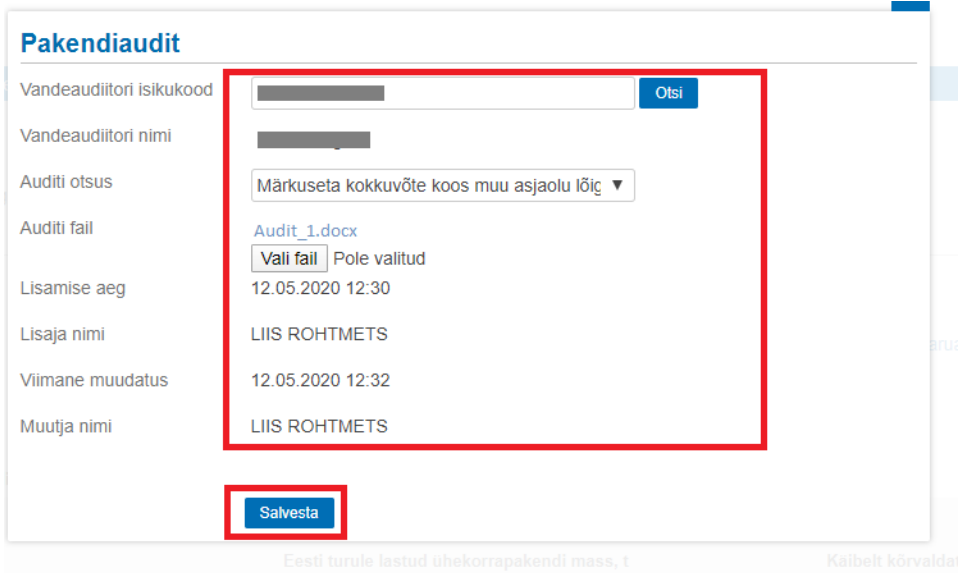

Süsteem kuvab pakendiaruande vormi koos uute auditi andmetega.

## Pakendiaruande audiitorkontrolli kokkuvõtte kustutamine

Audiitorkontrolli kokkuvõtte kustutamiseks tuleb avada vastav pakendiaruanne. Selleks peab pakendiregistrisse sisselogituna valima siniselt menüüribalt "Pakendiaruanded", leida aruanne, mida soovitakse muuta ja klikkida vastava rea lõpus oleval "…" märgil.

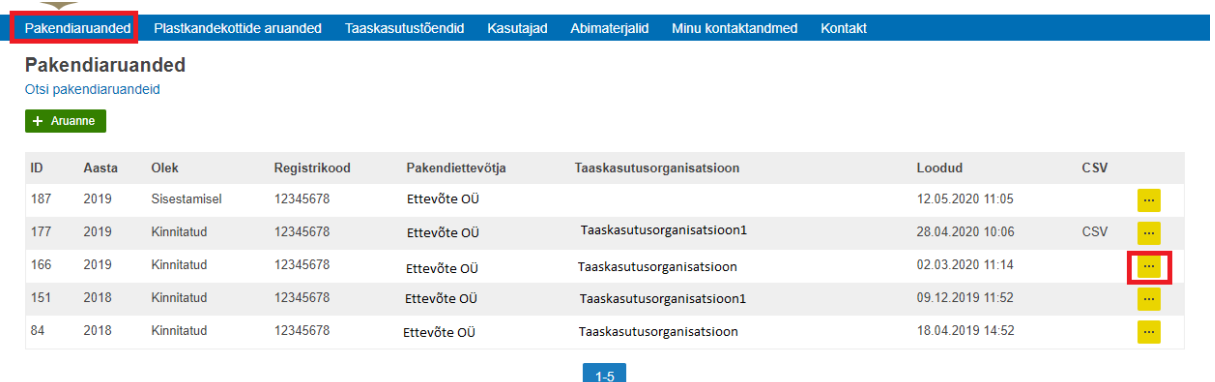

Süsteem kuvab pakendiaruande vormil auditikokkuvõtte sektsioonis eelnevalt sisestatud audiitori arvamuse ja digiallkirjastatud faili. Kustutamiseks tuleb klikkida "X" nupul.

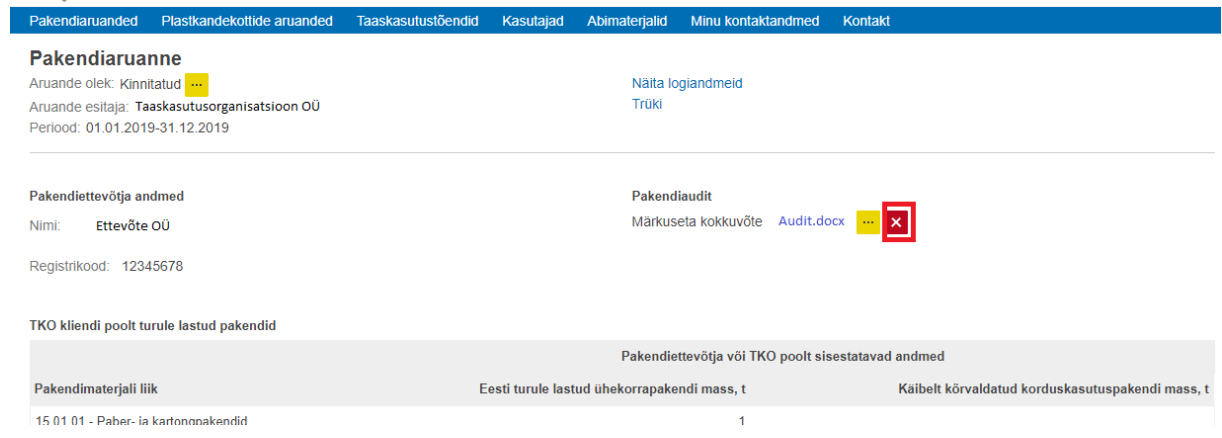

Süsteem kuvab hoiatuse "Kas kustutada kokkuvõtte fail?" ja nupud "Jah" ning "Ei".

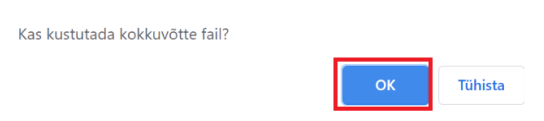

Süsteem teostab kustutamise ja kuvab aruandevormi, millelt on eemaldatud auditi andmed.